## **Postopek izbire NEOBVEZNIH izbirnih predmetov v eAsistentu – podrobnejša navodila**

## **Postopek izbire:**

- 1. Prijavite se v spletni portal eAsistenta za starše: <https://www.easistent.com/> Za prijavo uporabite svoje uporabniško ime in geslo.
- 2. Ko je izbirni postopek odprt, boste starši na svoji vstopni strani videli obvestilo, kot je prikazano na spodnji sliki.

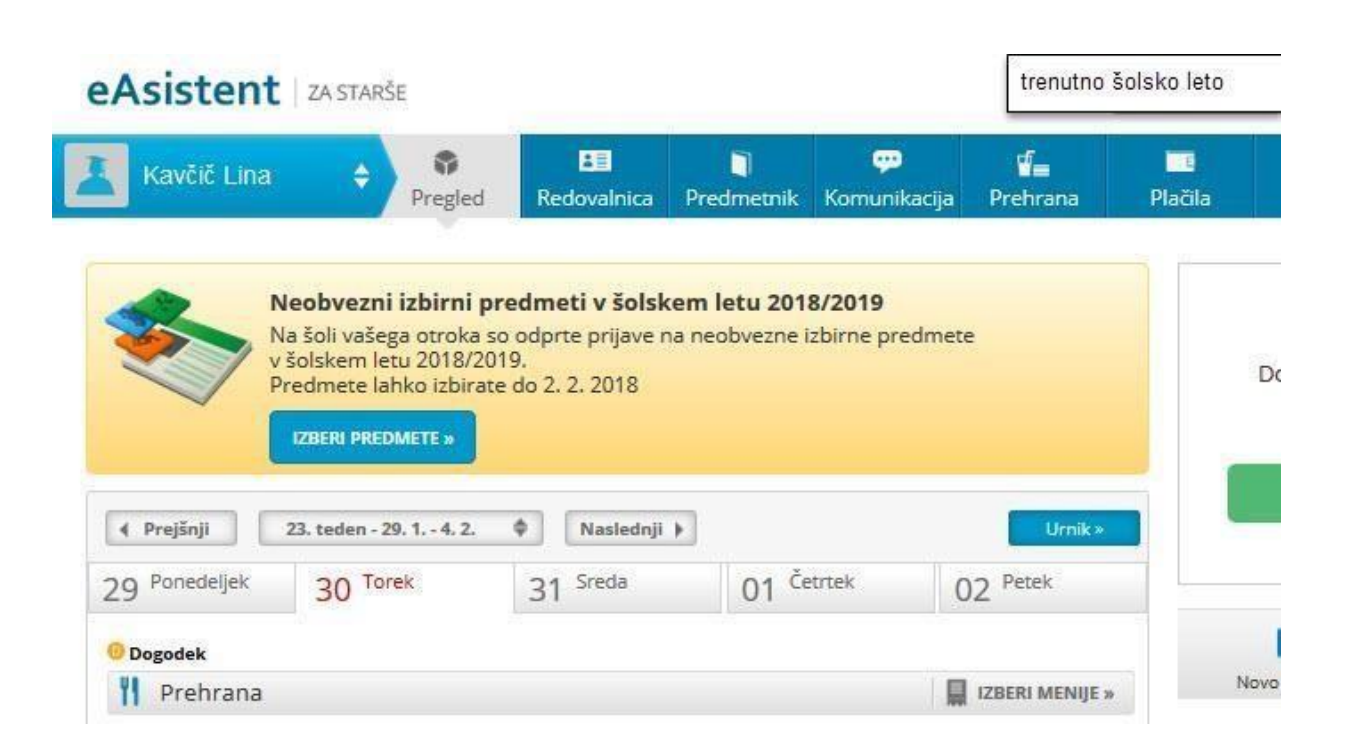

3. Po kliku na gumb **»Izberi predmete«** se odpre navodilo, kako urediti predmete in oddati prijavo. **Prosimo, da si navodilo pozorno preberete.** Otrok lahko izbere največ 2 uri predmetov na teden. Lahko izberete tudi možnost, da otrok ne bo obiskoval neobveznih izbirnih predmetov.

## Zaslon z navodili izgleda takole:

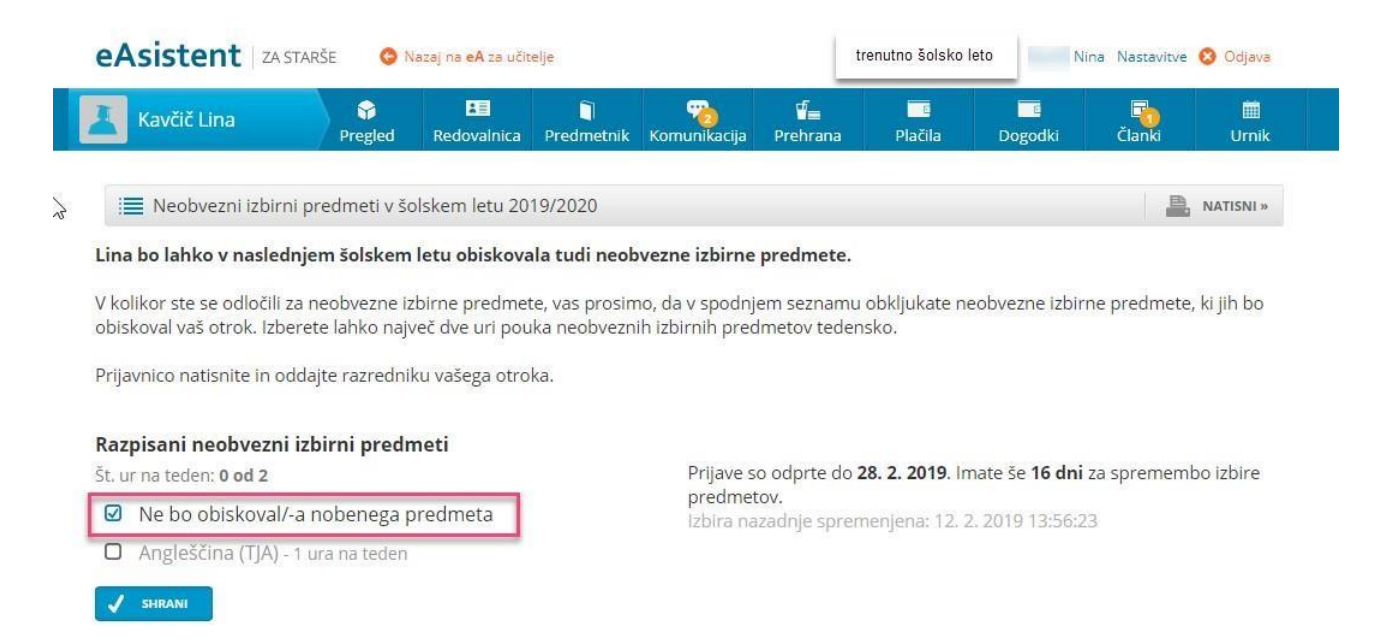

4. Ko boste enkrat razvrstili predmete, boste na desni strani svoje pozdravne strani nad navedenim aktualnim dogajanjem našli le še povezavo do predmetov. Velikega sporočila, kot na prvi sliki zgoraj, ne boste več videli.

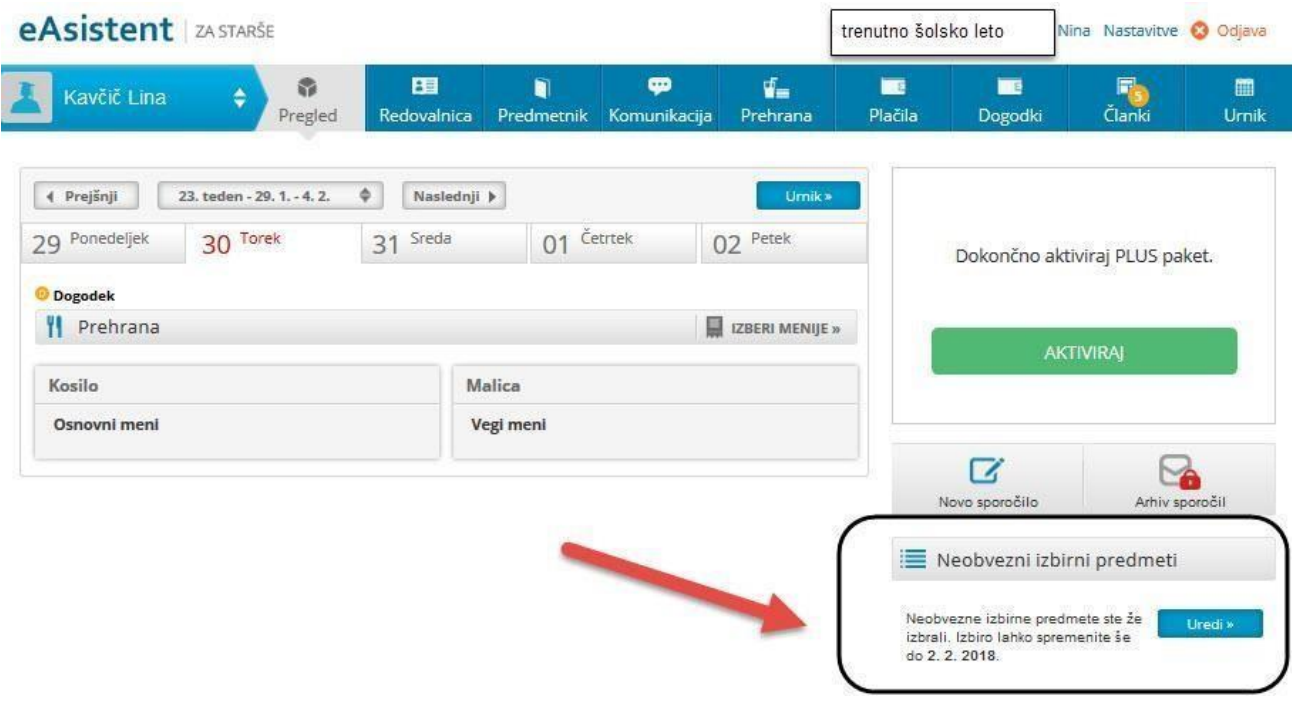

V primeru težav ali vprašanj v zvezi s prijavo k neobveznim izbirnim predmetom se lahko obrnete na e-pošto: [matic.karce@osrovte.si](mailto:matic.karce@osrovte.si)